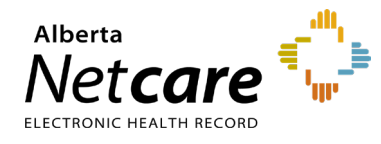

**This quick reference provides instructions for retrieving the Alberta Netcare Portal (ANP) enduser report for your facility(s).**

## **Log In**

- **1** Enter the AHS IAM URL in your browser's address bar: [iam.albertahealthservices.ca](https://iam.ahs.ca/)
- **2** On the AHS remote login page, enter your **username** and the **passcode** from your RSA SecurID token.
- **3** The AHS IAM page will display, requiring entry of your AHS IAM **username** and **password**.

## **Retrieving the ANP End-User Report**

**1** Click the **Reports** tab at the top of the AHS IAM homepage.

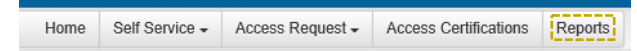

**2** Click on "**End User Report**."

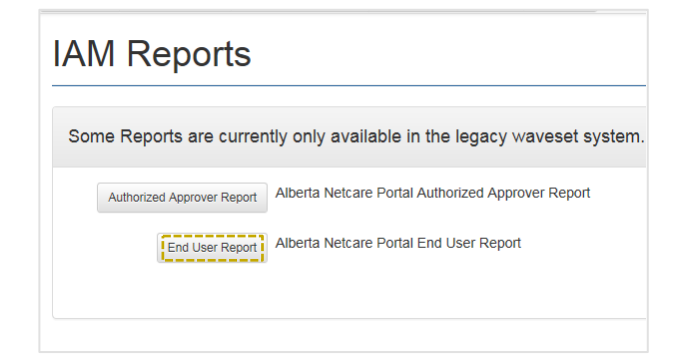

**3** Select the facility(s) from the drop-down list.

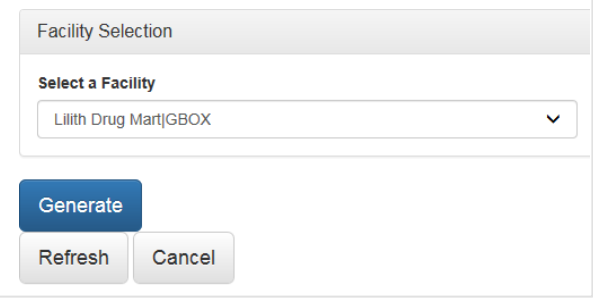

**4** Click the **Generate** button. The ANP End-User Report displays all users at the selected facility(s).

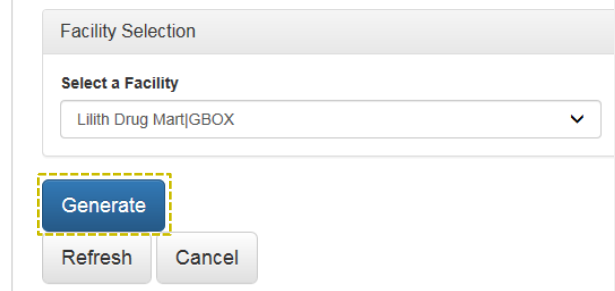

**5** Click the **View** button beside an individual account to view additional details for that user.

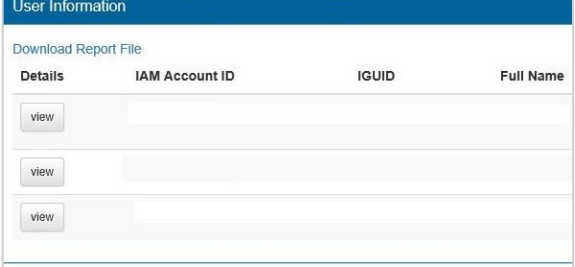

**6** Scroll up to review the **details** for the selected user: facility(s), ANP role, ANP sunset date, and Pharmaceutical Information Network (PIN)/Person Directory (PD) permissions for the specific ANP user.

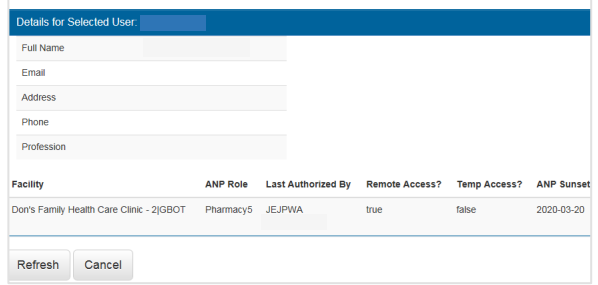

**7** Click **Cancel** to return to the previous page, or click the **Home** button to return to the AHS IAM homepage.

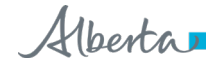